## Using Quizzes in DotED (Part 1)

The **Quiz** activity in **DotED** is a robust tool that can be utilized to create assessments using an enormous array of question types and formats. This 2 part tutorial covers how to create a multiple choice quiz but the steps apply to all of the other question types as well.

a. Click the Gear Icon and select Turn Editing On from the dropdown menu. You can also press the Turn On Editing link located under Course Administration in the sidebar.

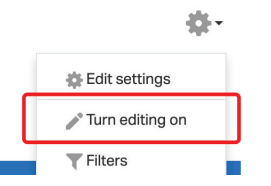

b. Press the Add an Activity or Resource link in the desired section of the course.

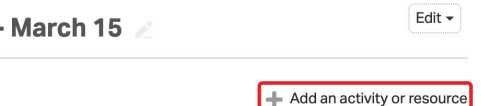

c. Select Quiz and then press Add.

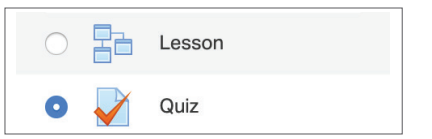

d. Add the Quiz Name & Description, then adjust the Timing settings to fit your requirements. You can specify the time period that the quiz will remain open, a time limit for taking it, and options for what happens when the time expires.

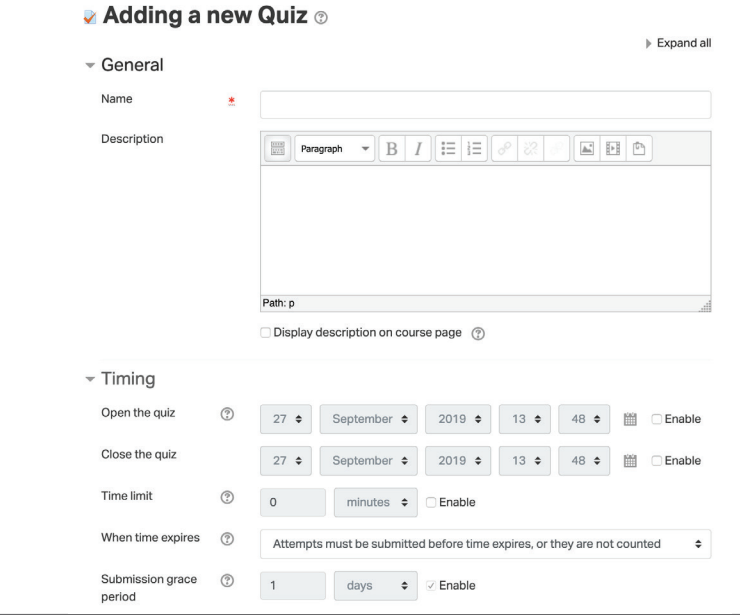

**Digital Teaching** & Learning

## Using Quizzes in DotED (Part 1) cont.

Continued from the previous page.

e. In Grade you can enter the grade required for a student to pass. You can also set how many questions appear on each page as well as if the quiz must be taken sequentially or not under Layout (click Show More for additional settings).

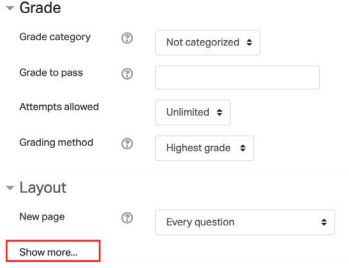

f. You can customize the structure of the quiz under Question Behavior.

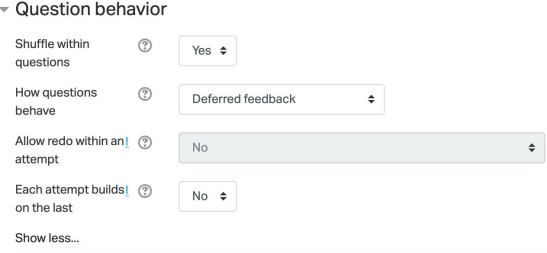

g. You can also control when students receive feedback on their answers under Review Options.

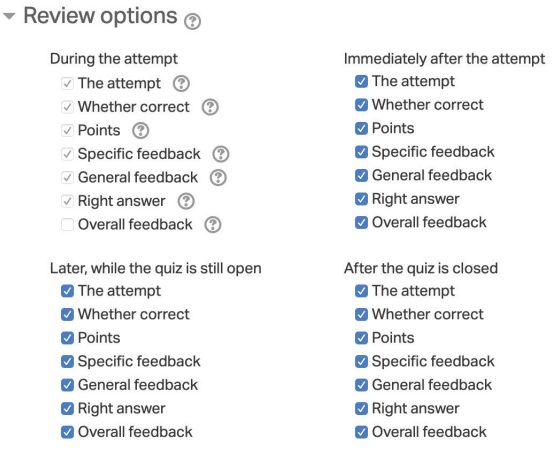

h. Review any other additional (nonessential) options located under Appearance & Extra Restrictions on Attempts and press Save & Display to create the quiz.

## Using Quizzes in DotED (Part 2)

The 2nd part of our PDF tutorial on how to create quizzes in DotED.

a. Now it's time to enter the questions for the quiz. Press the gear icon and select Edit Quiz. You can also Scroll down and press Edit Quiz, located under Quiz Administration.

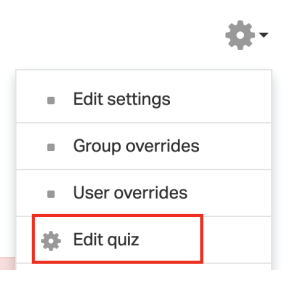

b. Next, press Add and select A New Question.

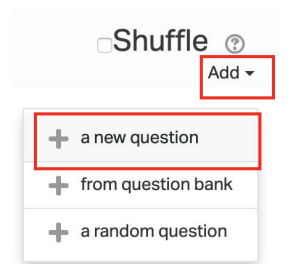

c. Choose a question type from the list. A description of the question type will display when it selected. For this example we will select Multiple Choice.

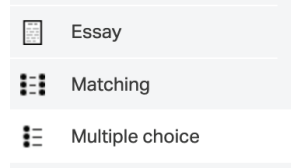

d. Enter the name, text, and default points.

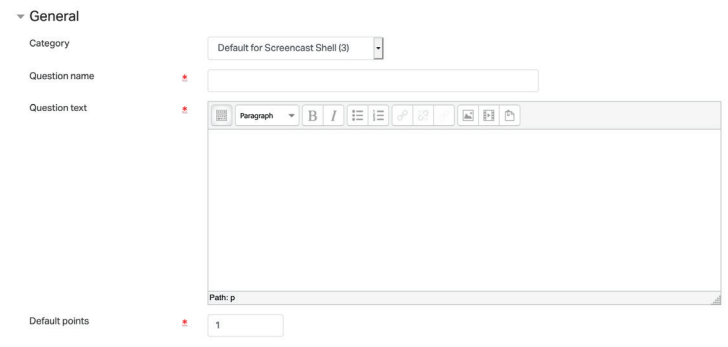

**Digital Teaching** & Learning

## Using Quizzes in DotED (Part 2) cont.

Continued from the previous page.

e. Enter the General Feedback, which is a message that will display once the question has been answered. Also specify if there is more than one correct answer to the question.

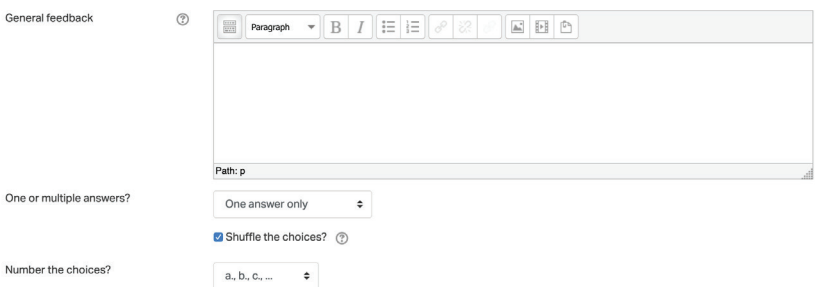

f. Next enter the possible answers. Under Choice, enter the text. Enter any text you may want to display if the answer if selected under feedback. Under grade, select 100% for the correct answer and leave any incorrect answer set to None.

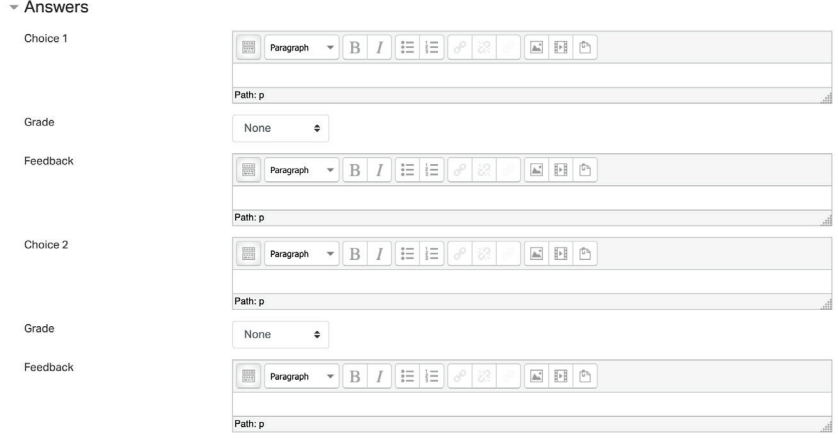

- g. Review any other additional options located under Combined Feedback and Multiple Tries (if enabled) and press Save Changes to save the question.
- h. Repeat steps A-G to create additional questions for your quiz.